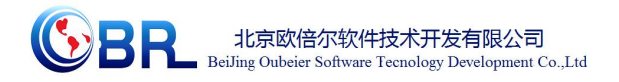

# 管壳式热交换器设计与仿真 **V1.0.0**

# 软件操作手册

北京欧倍尔软件技术开发有限公司

**2018** 年 **03** 月

地址:北京海淀区清河建金商厦 **4** 层 **420-423** 邮编:**100085**

E-mail: [bjobe@163.com](mailto:bjobe@163.com) 电话:010-<sup>82830650</sup> 网址:[www.bjobe.com](http://jinfeng.texindex.com.cn/8/www.jin-feng.com)

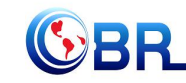

目录

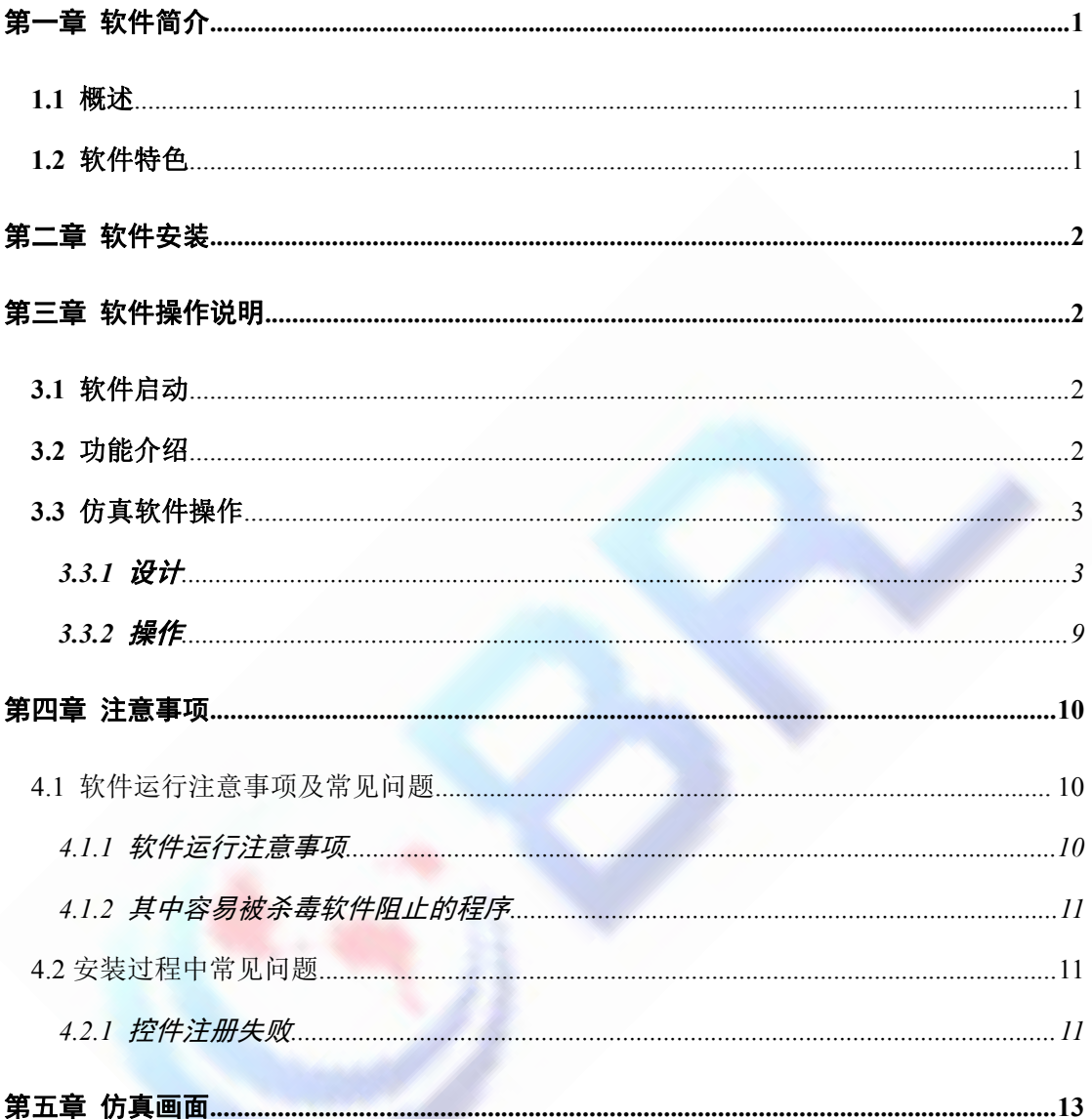

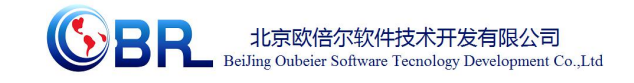

## 第一章 软件简介

### **1.1** 概述

本软件是化工学科教育信息化建设项目,旨在为本科院校化工相关专业的学生提供一个 三维的、高仿真度的、高交互操作的、全程参与式的、可提供实时信息反馈与操作指导的、 虚拟的化工设计与模拟操作平台,使学生通过在本平台上的练习,进一步熟悉专业基础知识、 了解化工设备设计的基本步骤、培训基本动手能力,为进行实际设计与操作大型装置奠定良 好基础。

### **1.2** 软件特色

本软件的特色主要有以下几个方面:

#### (**1**)知识点来源于教材和相关标准

仿真软件中设计到的知识点全部来源于教材和相关标准。

#### (**2**)三维可视化界面

利用电脑模拟产生一个三维空间的虚拟世界,构建高度仿真的虚拟操作环境和操作对 象,提供使用者关于视觉、听觉、触觉等感官的模拟,让使用者如同身历其境一般,可以及 时、没有限制地 360°旋转观察三维空间内的事物,界面友好,互动操作,形式活泼。

#### (**3**)评分系统

系统给出操作提示,操作正确时得分,错误时扣分,每个步骤扣分最多只扣 3 次。

#### (**4**)实用性强,具有较大的可推广应用价值和应用前景

本套软件由计算机程序设计人员、三维建模人员、具有实际经验的一线工程技术人员、 专业教师合作完成,贴近实际,过程规范,特别适合化工专业教育使用,具有较大的可推广 应用价值和应用前景。

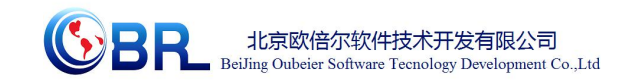

## 第二章 软件安装

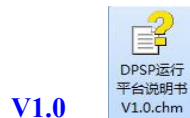

参考说明书: DPSP 运行平台说明书 V1.0 Faikust

## 第三章 软件操作说明

## **3.1** 软件启动

完成安装后就可以运行虚拟仿真软件了,双击桌面快捷方式(软件运行管理客户端), 在弹出的启动窗口(图-1)中选择想要启动的仿真软件,点击"启动"按钮即启动对应的虚拟仿 真软件。

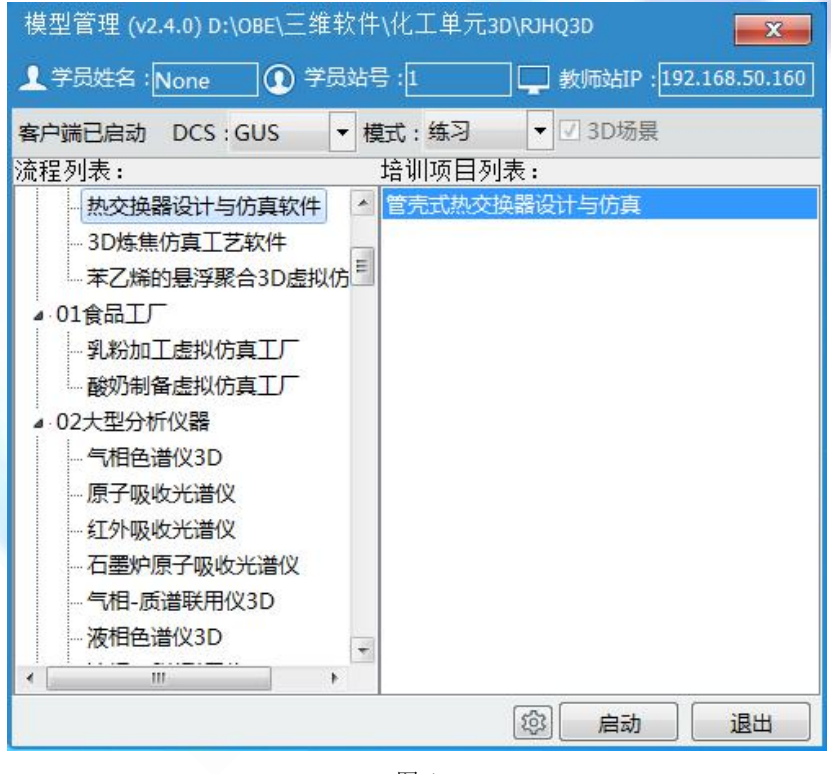

图-1

## **3.2** 功能介绍

启动软件后,出现仿真软件加载页面,软件加载完成后进入仿真操作界面(图-3),在该 界面可实现虚拟仿真软件的所有操作,主要包括 5 大模块,分别为设计任务、设计、成本核 算、仿真操作、报告。

地址:北京海淀区清河建金商厦 **4** 层 **420-423** 邮编:**100085** E-mail: [bjobe@163.com](mailto:bjobe@163.com) 电话:010-<sup>82830650</sup> 网址:[www.bjobe.com](http://jinfeng.texindex.com.cn/8/www.jin-feng.com)

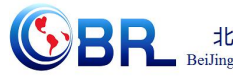

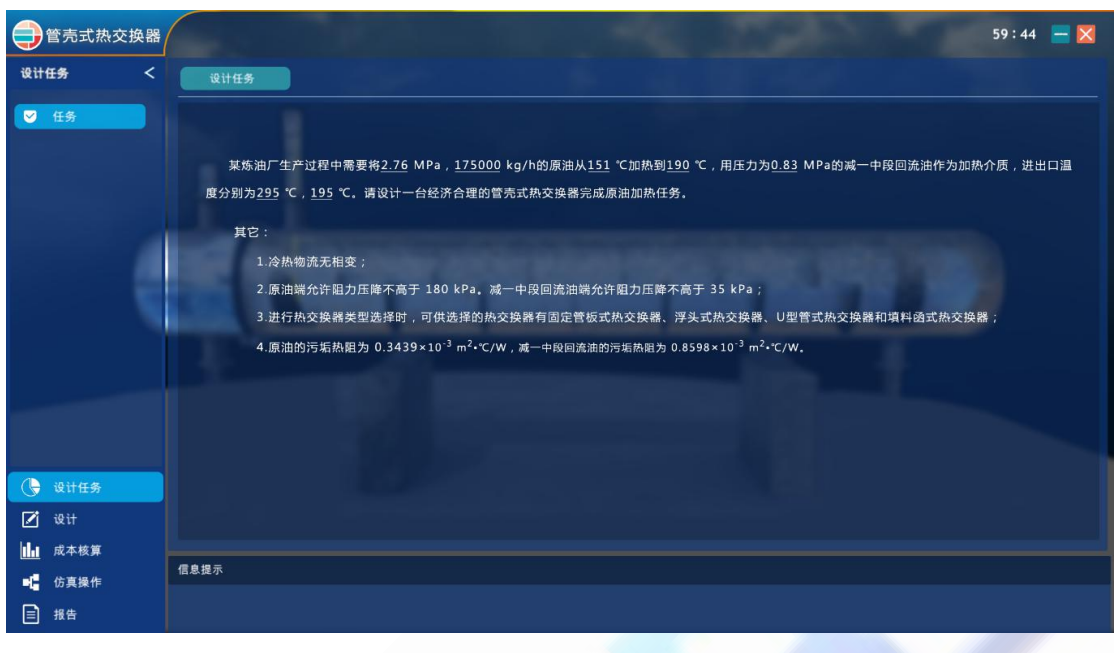

图-3

- **◆** 角度控制: W--前, S--后, A--左, D--右、鼠标右键--视角旋转(图-4)。
- 快速移动:shift+角度控制键。
- 拉近镜头:鼠标放在(可拉近)物体上,单击鼠标右键,点击"近距离观察"(图-5)。

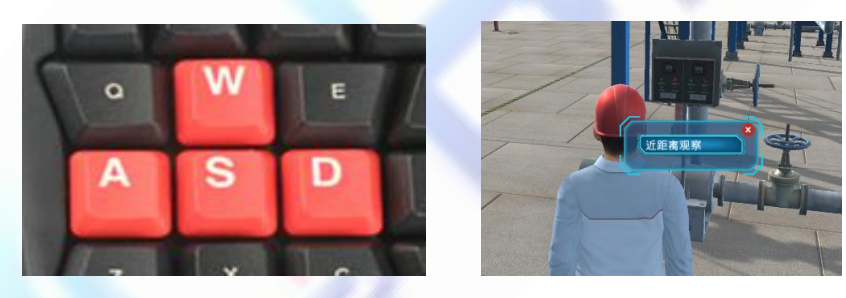

图-4 图-5 图-5

### **3.3** 仿真软件操作

#### **3.3.1** 设计

#### **1.** 设计任务

某炼油厂生产过程中需要将 2.76 MPa, 175000 kg/h 的原油从 151 ℃加热到 190 ℃, 用 压力为 0.83 MPa 的减一中段回流油作为加热介质,进出口温度分别为 295 ℃,195 ℃。请 设计一台经济合理的管壳式热交换器完成原油加热任务。

其它:

1.冷热物流无相变;

## 地址:北京海淀区清河建金商厦 **4** 层 **420-423** 邮编:**100085**

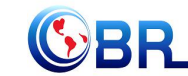

2.原油端允许阻力压降不高于 180 kPa。减一中段回流油端允许阻力压降不高于 35 kPa;

3.进行热交换器类型选择时,可供选择的热交换器有固定管板式热交换器、浮头式热交 换器、U 型管式热交换器和填料函式热交换器;

4.原油的污垢热阻为 0.3439×10<sup>.3</sup> m2•℃/W,减一中段回流油的污垢热阻为 0.8598×10<sup>.3</sup>  $m^2\cdot \text{C/W}$ .

#### **2.** 设计操作

2.1 冷热物流相关设计条件填写

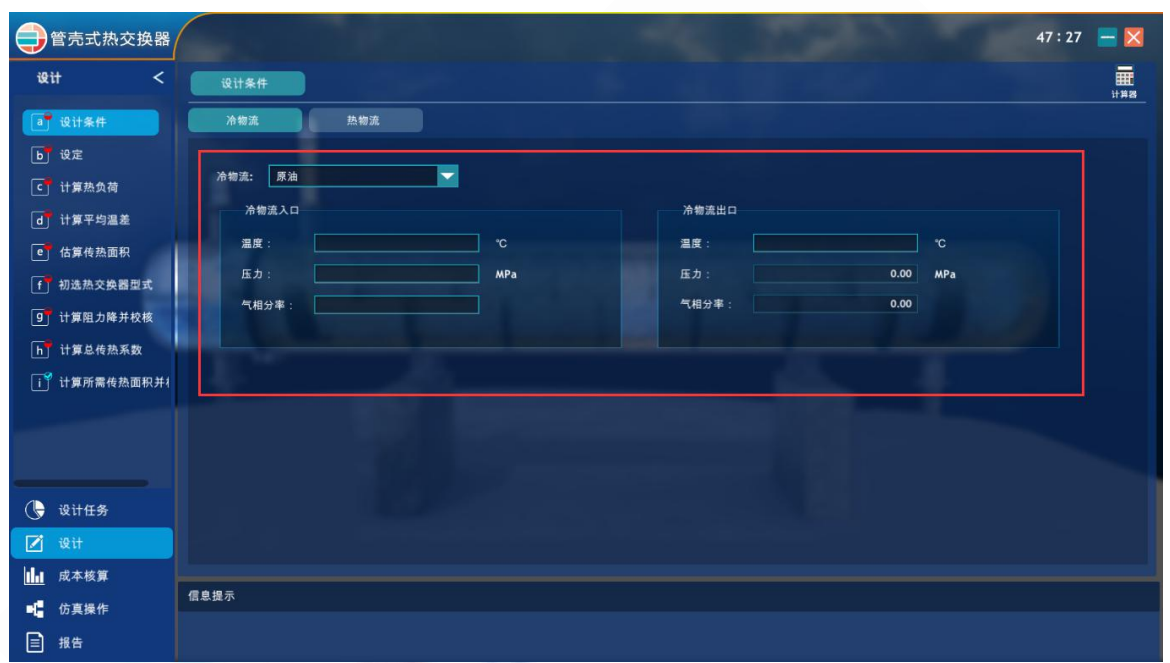

2.2 设定参数填写

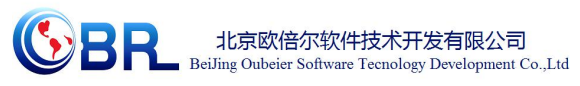

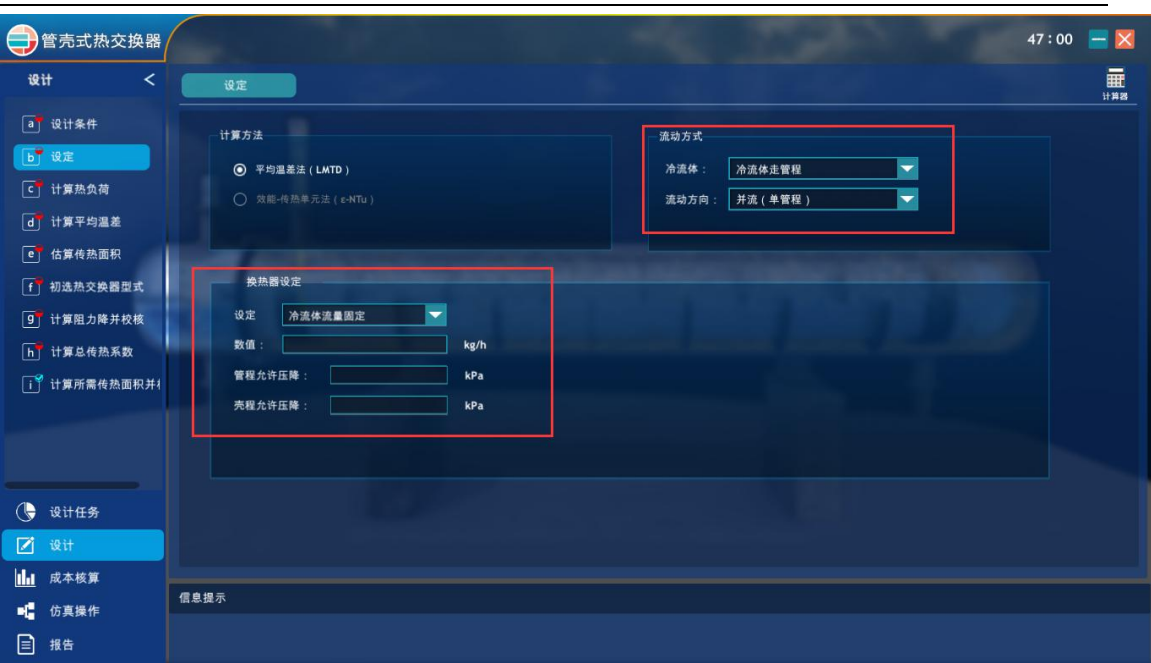

#### 2.3 确定定性温度并完成填写此温度下的物性参数

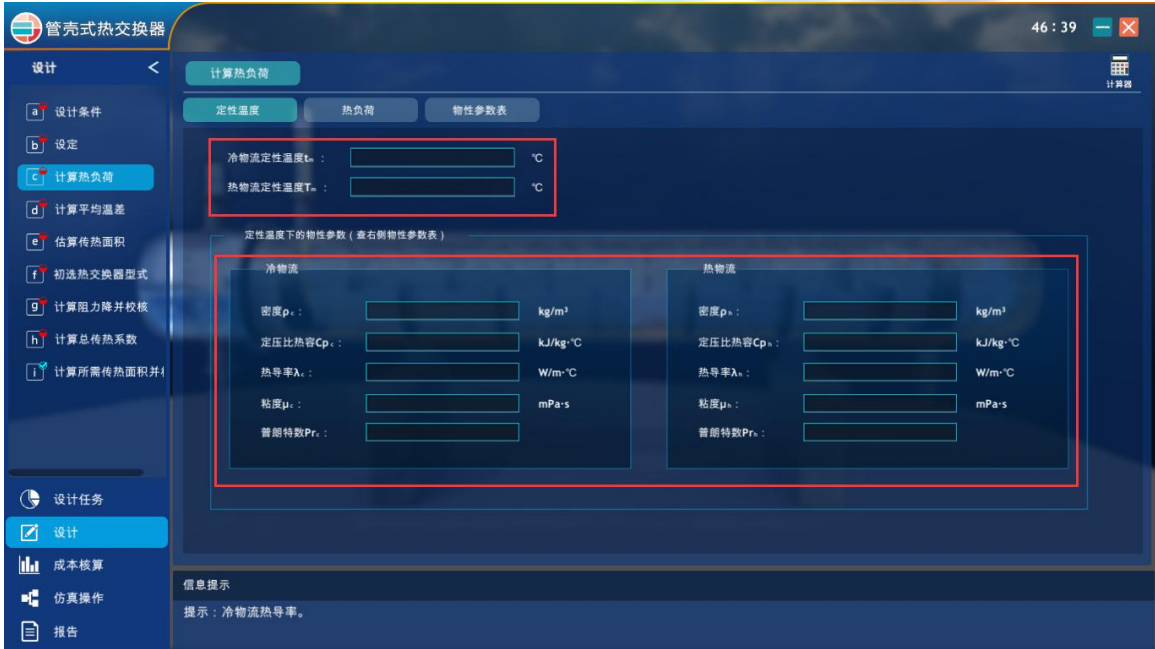

2.4 计算热负荷

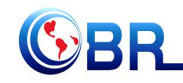

# **SPL** 北京欧倍尔软件技术开发有限公司<br>BeiJing Oubeier Software Tecnology Development Co.,Ltd

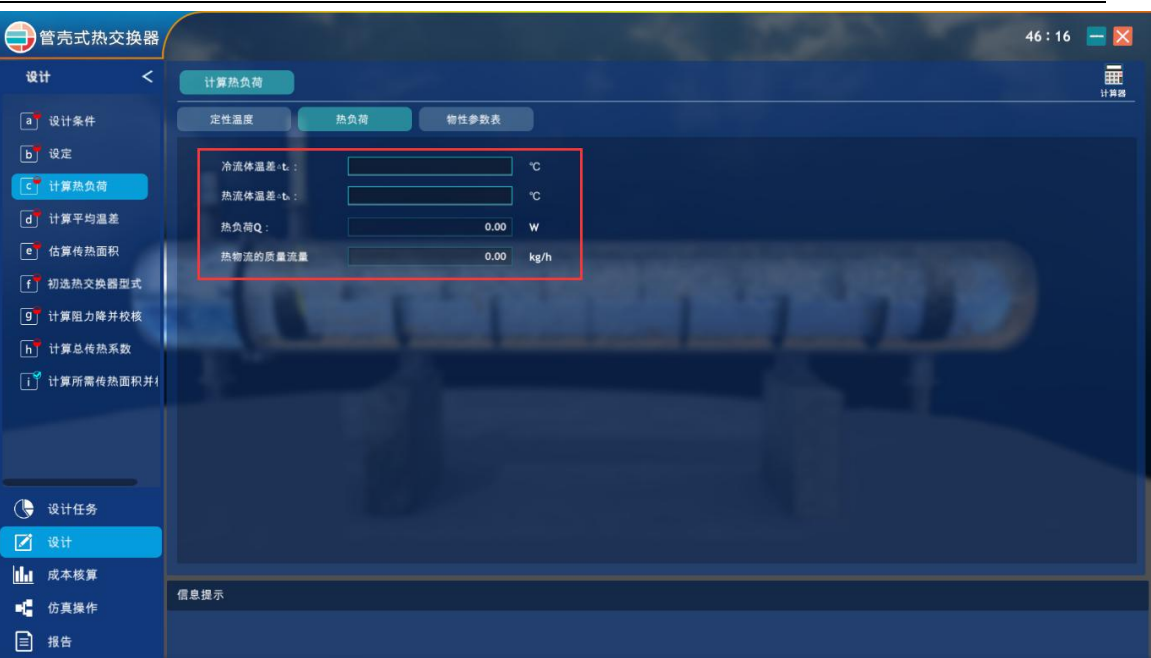

#### 2.5 计算平均温差

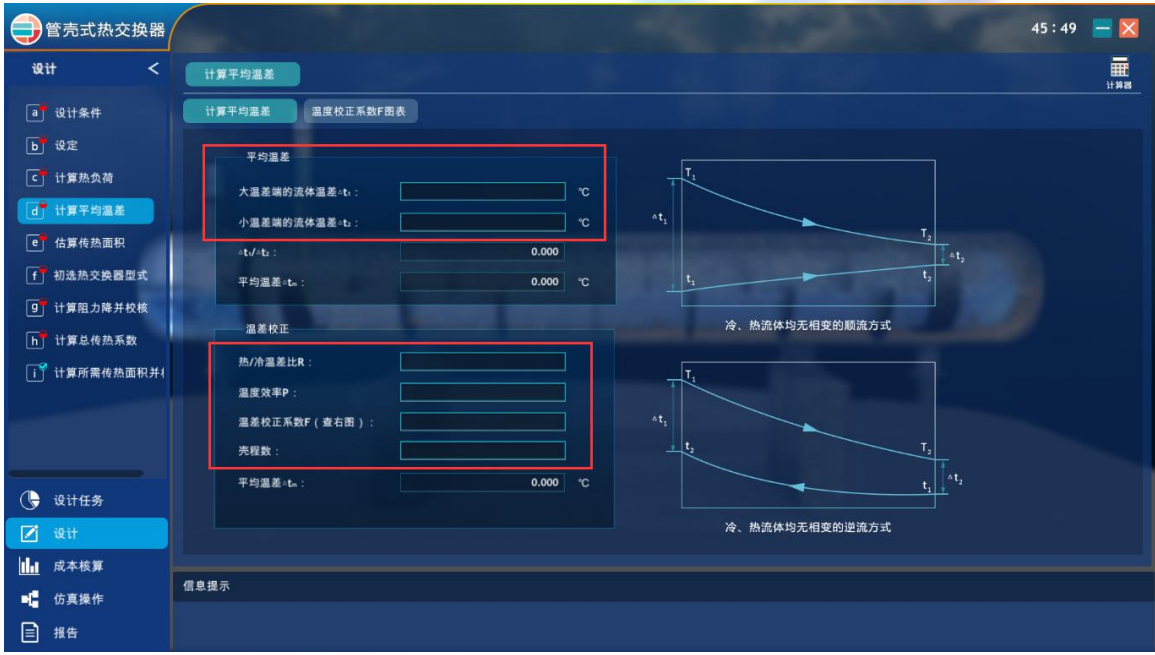

2.6 估算传热面积

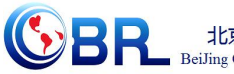

**SPL** 北京欧倍尔软件技术开发有限公司<br>BeiJing Oubeier Software Tecnology Development Co.,Ltd

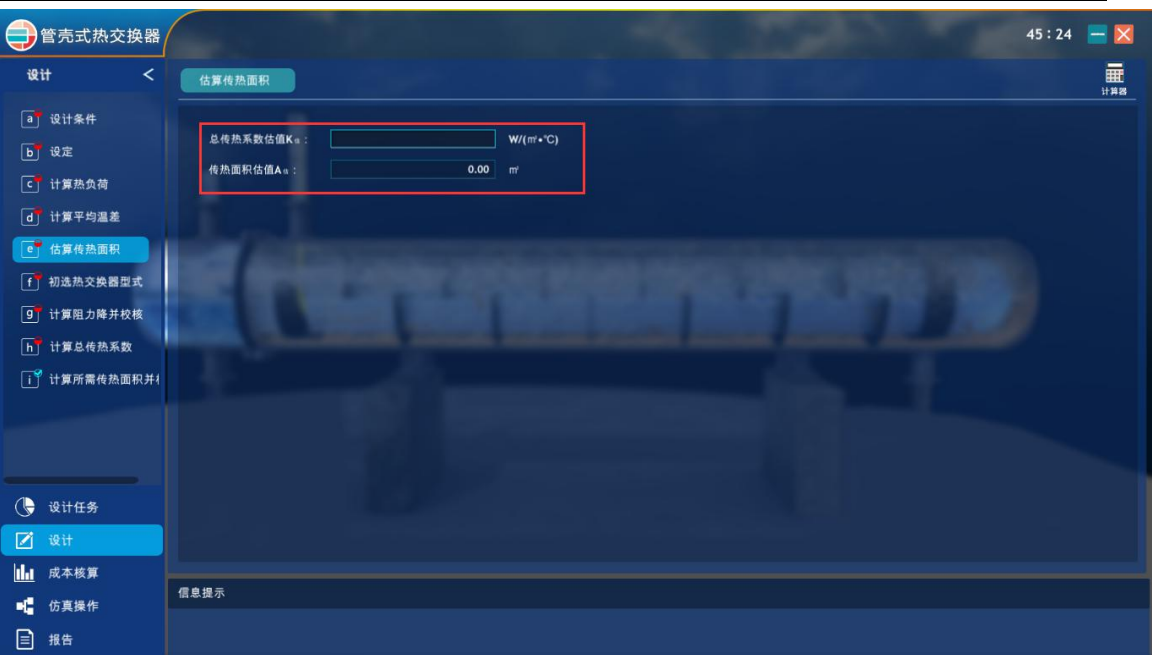

2.7 初选换热器型式

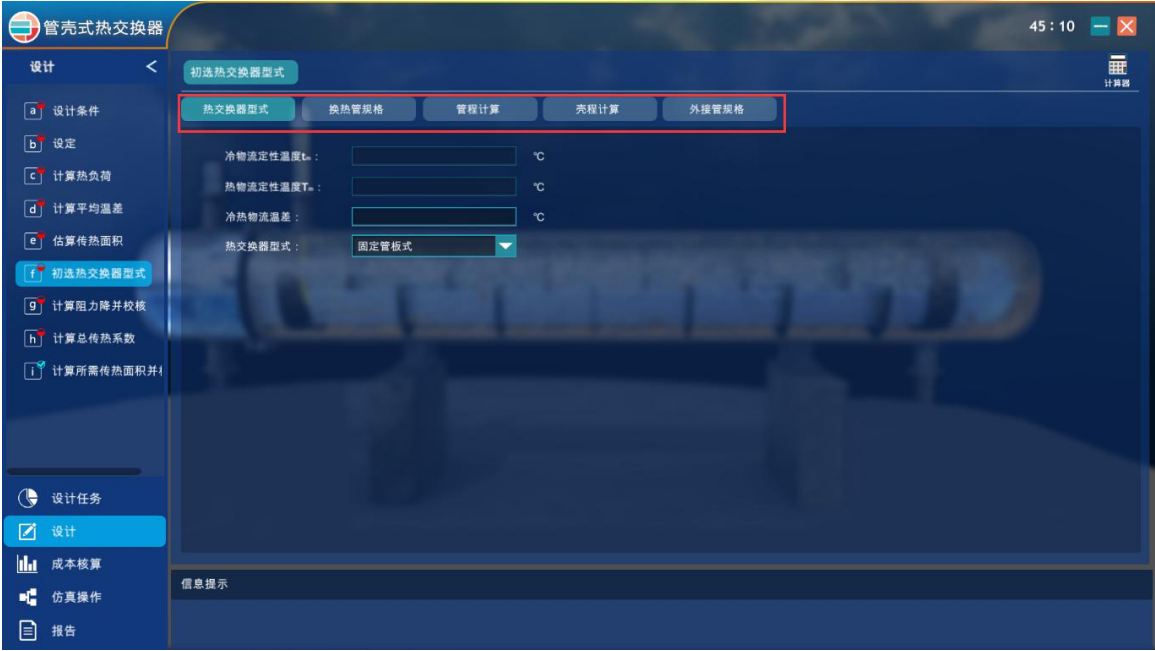

2.8 计算阻力降并校核

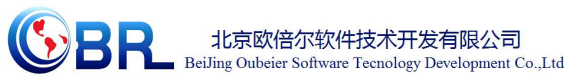

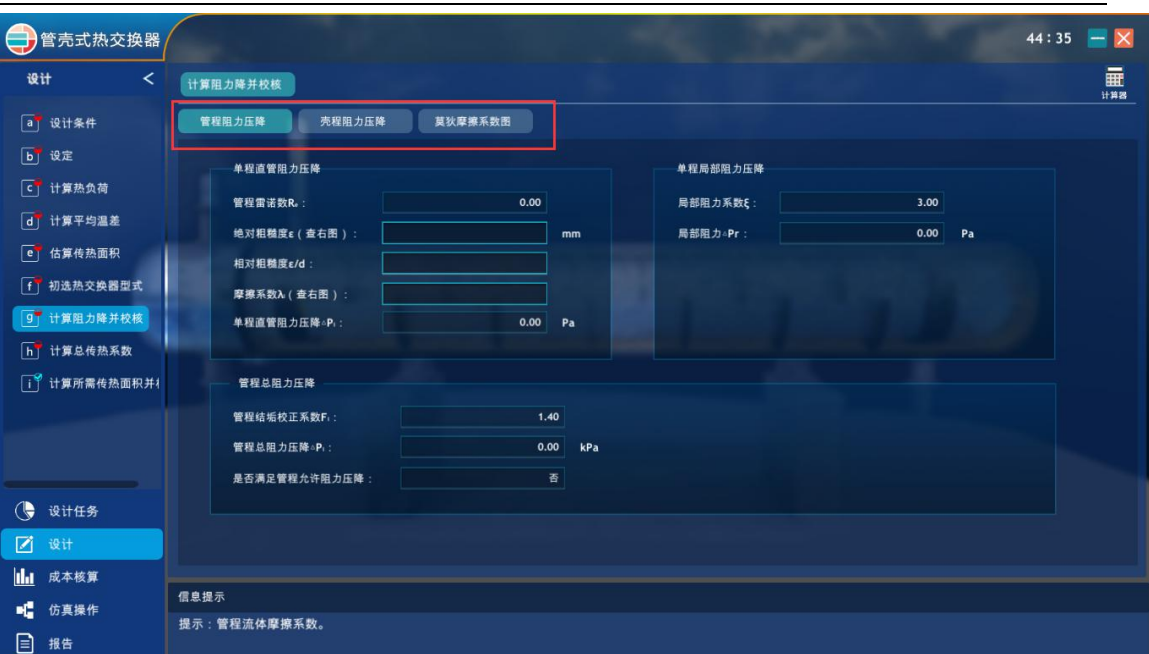

#### 2.9 计算总传热系数

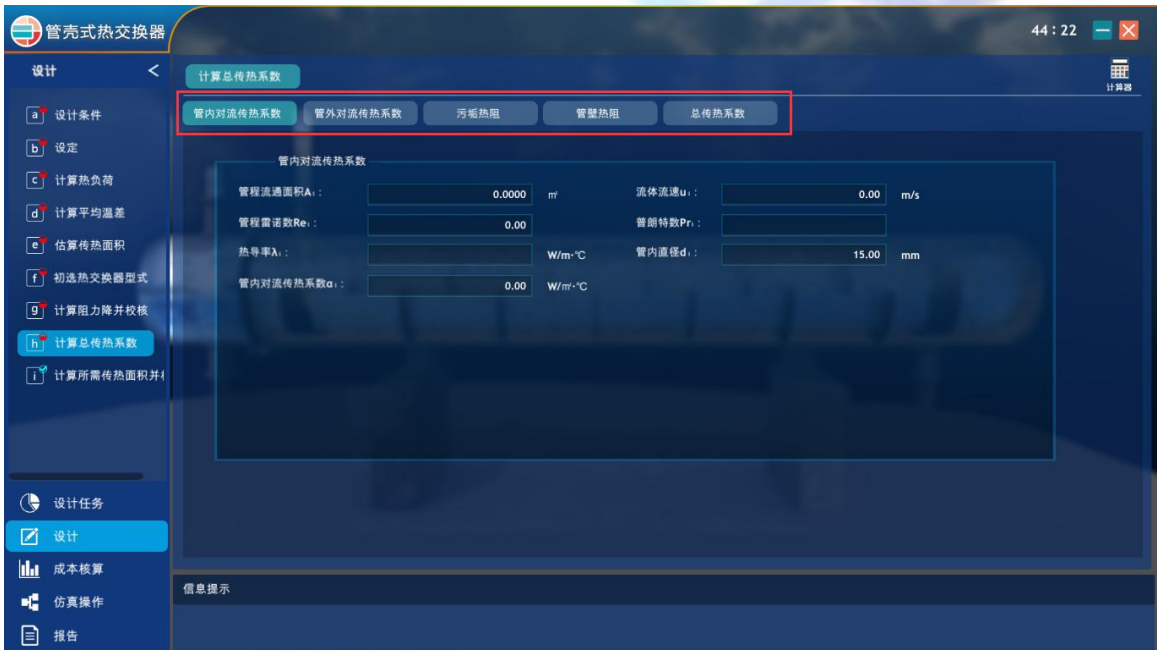

2.10 计算所需传热面积并校核

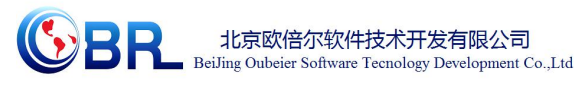

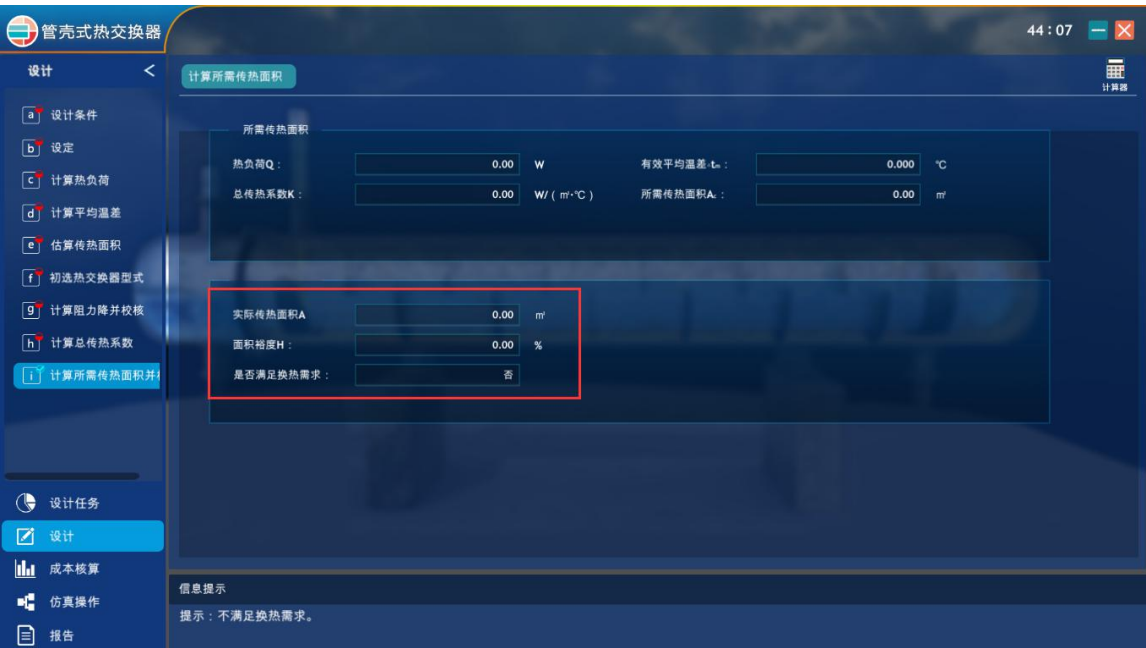

#### **3.3.2** 操作

#### **1.** 操作任务

(同设计任务)将压力为 2.76 MPa,流量为 175000 kg/h 的冷物流(原油)从 151 ℃ 加热 到 190 ℃ (分程控制出口温度),用压力为 0.83 MPa 的热物流 (减一中段回流油)作为加 热介质,其中进口温度为 295 ℃,出口温度为 195 ℃。请根据设计结果完成以上操作并控 制相关参数在规定范围内。

#### **2.** 仿真操作

#### **2.1** 开车前准备

装置的开工状态为换热器处于常温常压下,各可调阀处于手动关闭状态,各手操阀处于 关闭状态,可以直接进冷物流(换热器要先进冷物流,后进热物流)。

#### **2.2** 启动冷物流进料泵

打开换热器管程排气阀 V01E101。打开泵 P101A/B 前阀 V01P101A/B,按下启动按钮, 再打开泵 P101A/B 的后阀 V02P101A/B,当进料压力指示表 PI101 指示达到 2.76 MPa 时, 进行下一步操作。

#### **2.3** 冷物流进料

打开 FV101 的前后阀 FV101I、FV101O,开冷物料进料阀 V07E101,手动逐渐开大调 节阀 FV101。观察换热器壳程排气阀 V01E101 的出口,当有液体溢出时(V01E101 旁边标 志变绿),标志着壳程已无不凝性气体,关闭换热器管程排气阀 V01E101,此时管程排气完 毕。打开冷物流出口阀 V02E101, 手动调节 FV101, 使冷物流进料控制 FIC101 指示达到 175000 kg/h,且较稳定时,FIC101 投自动,设定值为 175000 kg/h。

地址:北京海淀区清河建金商厦 **4** 层 **420-423** 邮编:**100085** E-mail: [bjobe@163.com](mailto:bjobe@163.com) 电话:010-<sup>82830650</sup> 网址:[www.bjobe.com](http://jinfeng.texindex.com.cn/8/www.jin-feng.com) 9

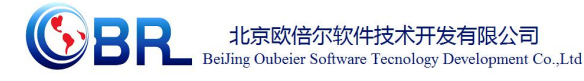

#### **2.4** 启动热物流入口泵

打开壳程排气阀 V03E101。开泵 P102A/B 前阀 V01P102A/B,启动泵 P102A/B,再开泵 P102A/B 后阀 V02P102A/B,使热物流进料压力表 PI102 指示达 0.83 MPa。

#### **2.5** 热物流进料

打开 TV102A 的前后阀 TV102AI、TV102AO 和 TV102B 的前后阀 TV102BI、TV102BO。 给换热器 E101 管程注液,观察换热器 E101 壳程排气阀 V03E101 的出口,当有液体溢出时 (V03E101 旁边标志变绿),标志着壳程已无不凝性气体,此时关壳程排气阀 V03E101, 换 热器 E101 壳程排气完毕。打开 E101 热物流出口阀 V04E101, 手动调节管程温度控制器 TIC102,使冷物料出口温度稳定在 190±2℃,TIC102 投自动,设定在 190℃。

## 第四章 注意事项

### 4.1 软件运行注意事项及常见问题

#### 4.1.1 软件运行注意事项

1、修改学生机的站号、教师站 IP 地址等信息。

(1) 鼠标右键点击屏幕右下角托盘区图标 <sup>2]</sup>, 在弹出菜单中选择"显示主界面"(如下图所 示)。

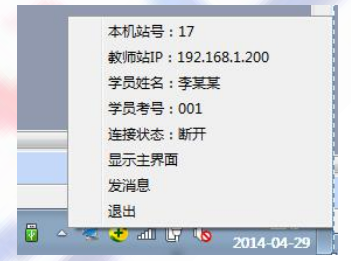

(2) 在该界面中可修改教师站 IP 和本机站号。

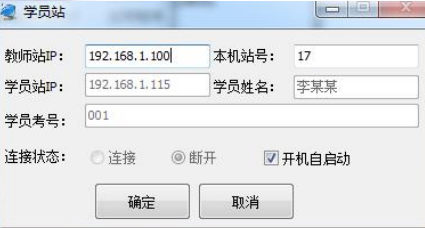

(3) 也可在注册表中,修改上列信息,操作界面如下。

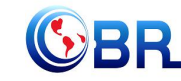

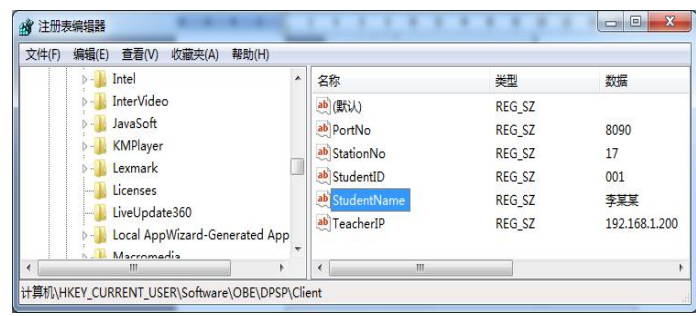

StationNo:本机站号

StudentID:学号

StudentName:学员姓名

TeacherIP:教师站 IP

### 4.1.2 其中容易被杀毒软件阻止的程序

- (1) ModelMange.exe
- (2) StaClient.exe
- (3) ScoreRun.exe
- (4) Vgserver.exe
- (5) Gus.exe
- (6) ConApp.dll
- (7) TeachingLab.exe
- (8) MA.exe

## 4.2 安装过程中常见问题

4.2.1 控件注册失败

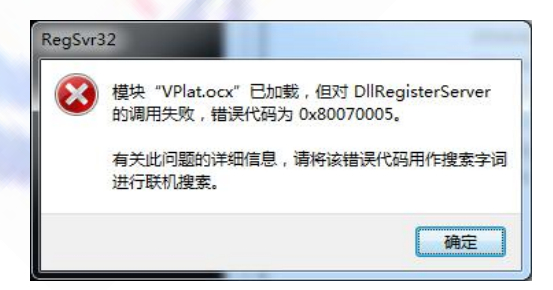

现象 1 图

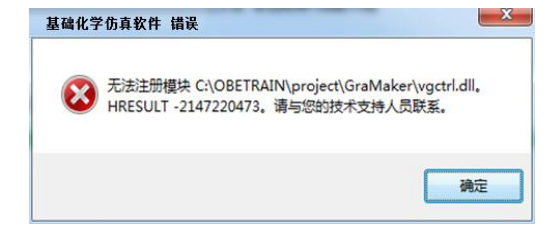

地址:北京海淀区清河建金商厦 **4** 层 **420-423** 邮编:**100085**

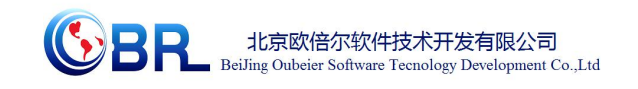

现象 2 图

出现以上现象时,按如下步骤解决:

点击"开始->所有程序->附件",右键选择"命令提示符"以管理员身份运行。 弹出如下界面

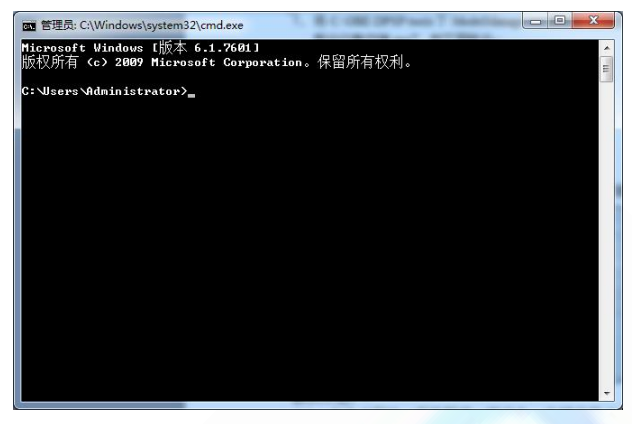

在上图所示界面中输入 cd C:\OBETRAIN\Project\TeachingLab 然后回车,再输入 regsvr32 Vplat.ocx 然后回车(如下图所示,注意 C:\OBETRAIN 为实际安装路径)。

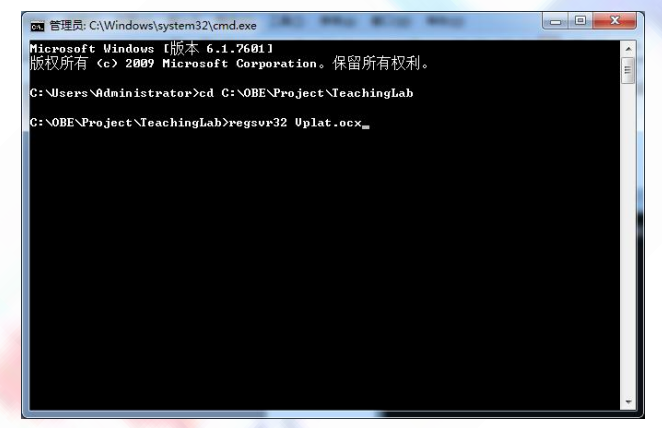

如果注册成功,则弹出如下对话框。

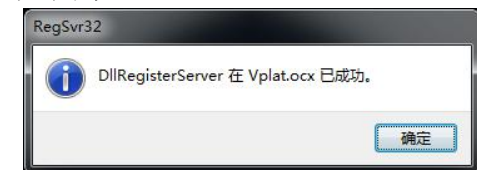

在命令提示符界面中输入 cd C:\OBETRAIN\Project\GraMaker 然后回车,再输入 regsvr32 vgctrl.dll 然后回车(如下图所示 注意 C:\OBETRAIN 为实际安装路径。

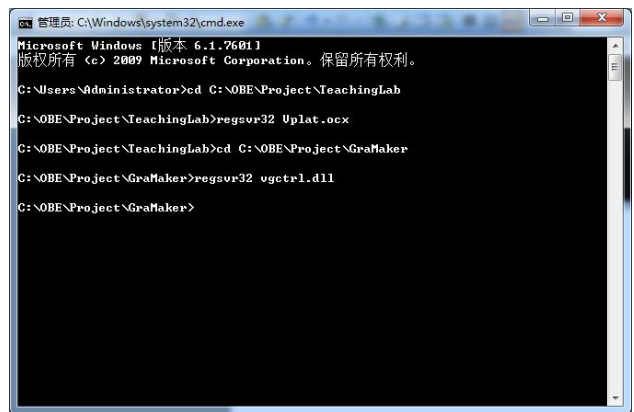

如果注册成功,则弹出如下对话框。

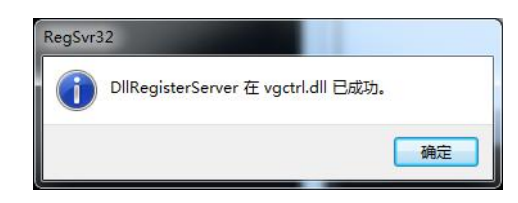

# 第五章 仿真画面

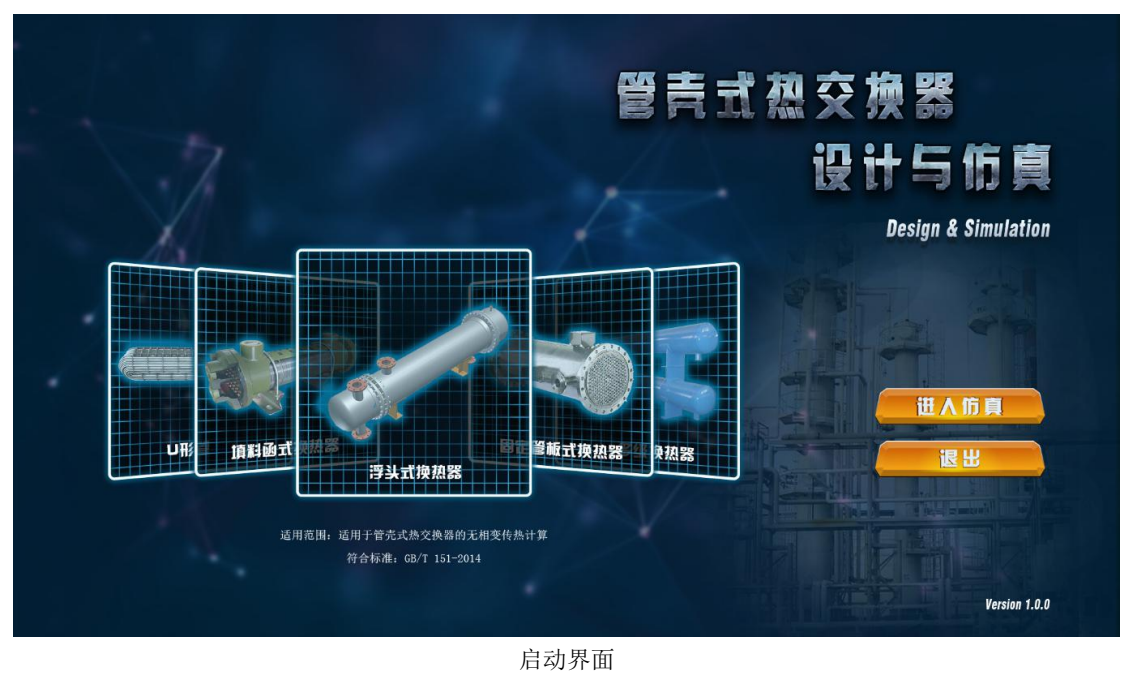

地址:北京海淀区清河强佑新城甲一号楼 **14** 层 **1431** 室 邮编:**100085** E-mail: [bjobe@163.com](mailto:bjobe@163.com) 电话:010-<sup>82830650</sup> 网址:[www.bjobe.com](http://jinfeng.texindex.com.cn/8/www.jin-feng.com) 13

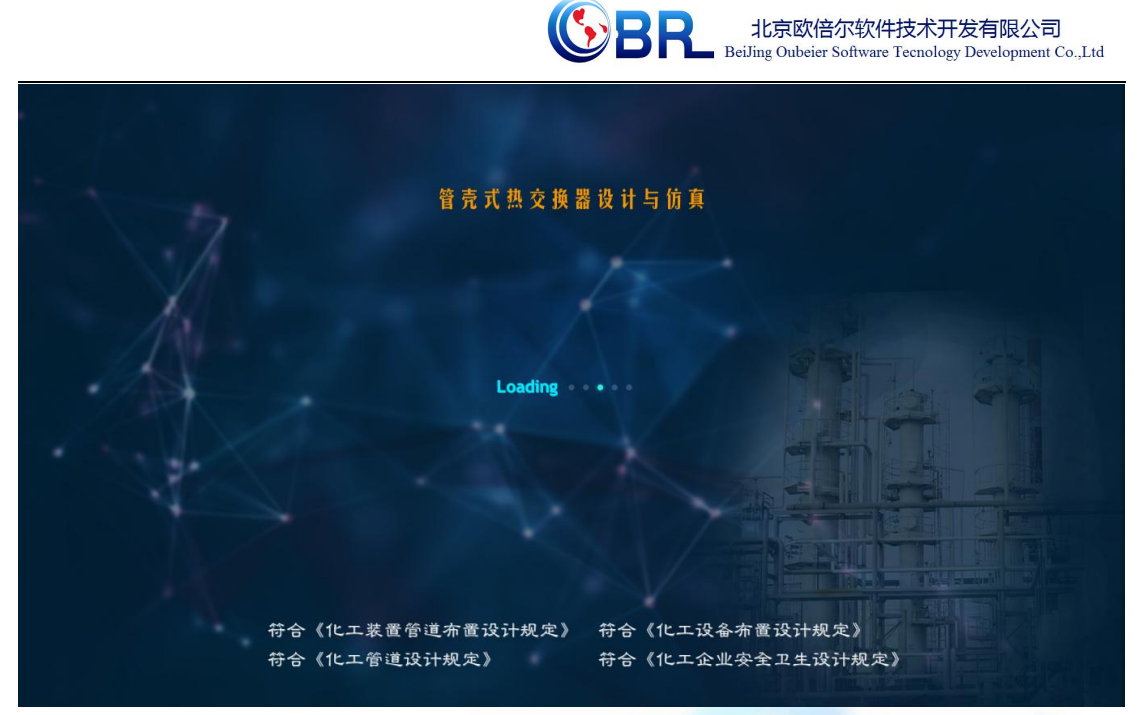

加载界面

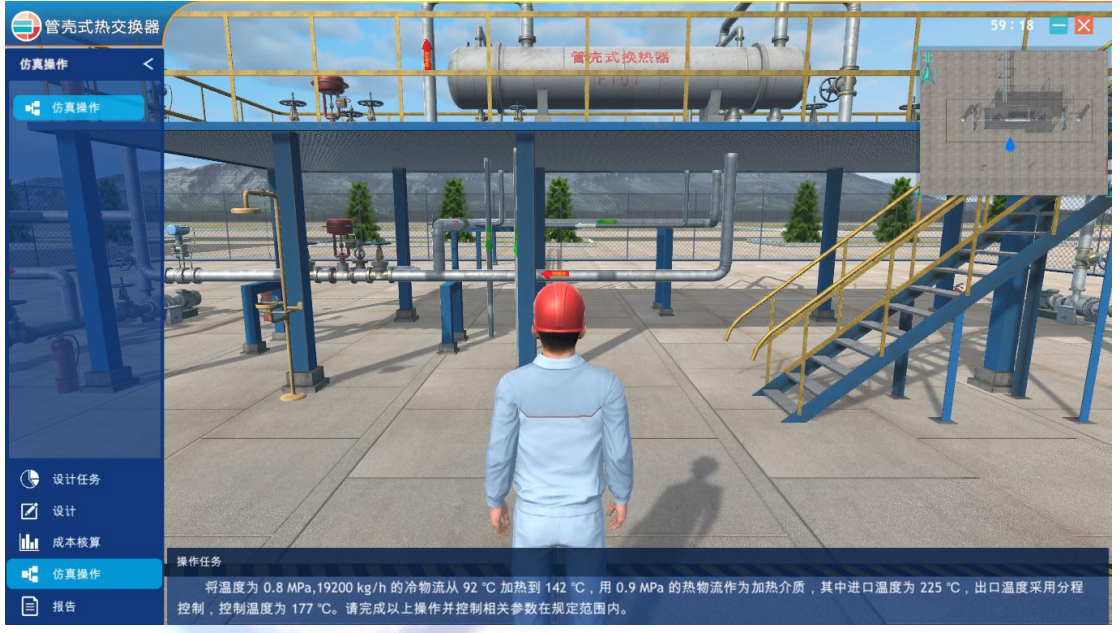

操作界面

地址:北京海淀区清河建金商厦 **4** 层 **420-423** 邮编:**100085**

E-mail: [bjobe@163.com](mailto:bjobe@163.com) 电话:010-<sup>82830650</sup> 网址:[www.bjobe.com](http://jinfeng.texindex.com.cn/8/www.jin-feng.com)

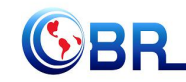

# ter the Sealing Oubeier Software Tecnology Development Co., Ltd

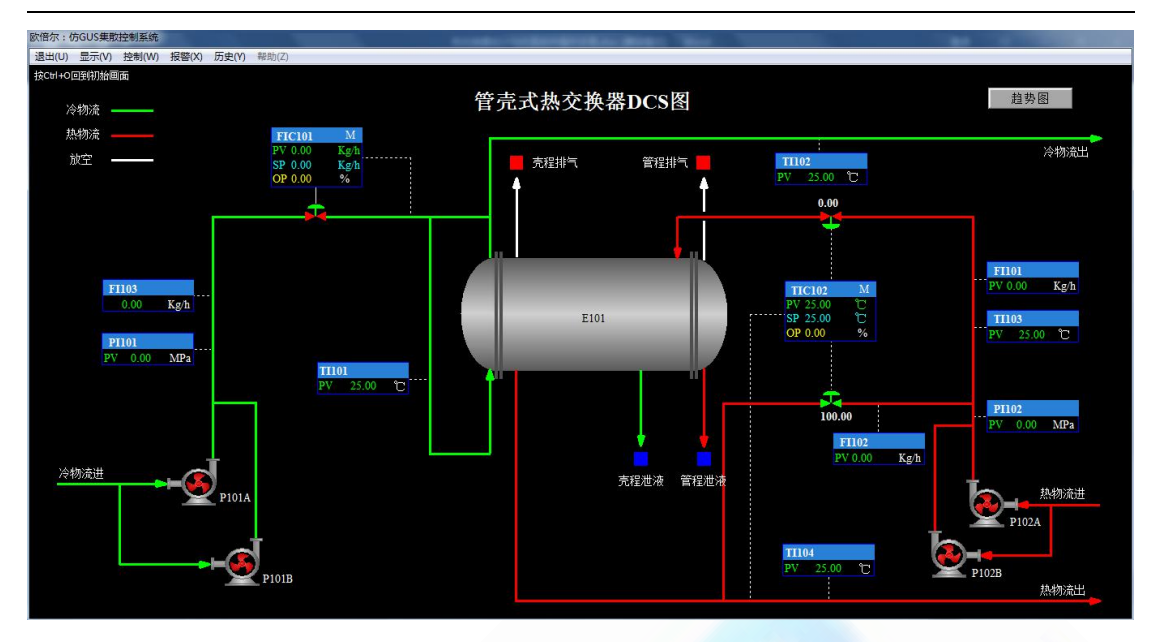

#### DCS 画面

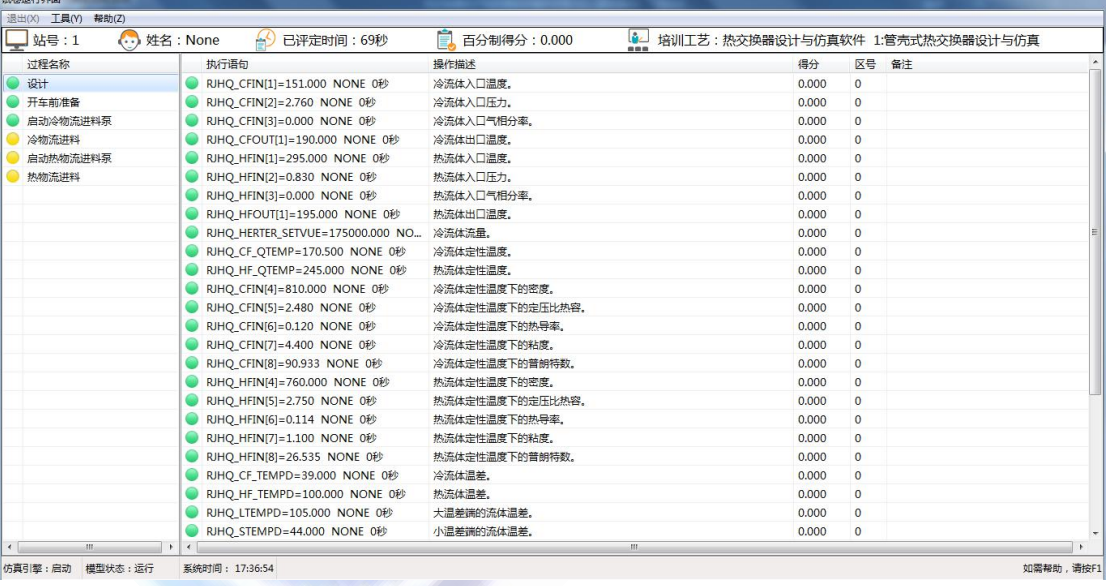

评分界面

地址:北京海淀区清河建金商厦 **4** 层 **420-423** 邮编:**100085**

E-mail: [bjobe@163.com](mailto:bjobe@163.com) 电话:010-<sup>82830650</sup> 网址:[www.bjobe.com](http://jinfeng.texindex.com.cn/8/www.jin-feng.com)